## **Navigating to a Point on a Chart**

### **CAUTION**

The Auto Guidance feature of the Bluechart g2 Vision data card is based on electronic chart information. That data does not assure obstacle and bottom clearance. Carefully compare the course to all visual sightings and avoid any land, shallow water, or other obstacles that may be in your path.

When using Go To, a direct course and a corrected course may pass over land or shallow water. Use visual sightings and steer to avoid land, shallow water, and other dangerous objects.

**NOTE:** The Fishing chart is available with a preprogrammed BlueChart g2 Vision data card.

**NOTE:** When using Auto Guidance, a gray line within any part of the magenta line indicates that Auto Guidance cannot calculate part of the Auto Guidance line. This is due to the minimum safe water depth and the minimum safe obstacle height settings.

- 1. From the Home screen, select **Charts**.
- 2. Select **Navigation Chart** or **Fishing Chart**.
- 3. Select where you want to go:
	- For the GPSMAP 6000 series, press the **Rocker** to select the location using the cursor  $\left(\bigotimes\right)$ .
	- For the GPSMAP 7000 series, touch the navigation chart to select the location using the cursor  $(\circled{})$ .
- 4. Select **Navigate To**.
- 5. Complete an action:
	- Select **Go** To to navigate directly to the location.
	- Select **Route To** to create a route to the location, including turns.
	- Select Guide To to use Auto Guidance.
- 6. Review the course indicated by the magenta line.

7. Follow the magenta line, steering to avoid land, shallow water, and other obstacles.

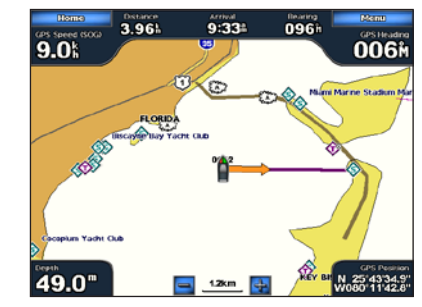

### **Creating and Navigating a Route from Your Present Location**

You can create and immediately navigate a route on the Navigation chart or the Fishing chart. This procedure does not save the route or the waypoint data.

**NOTE:** The Fishing chart is available with a preprogrammed BlueChart<sup>®</sup> g2 Vision<sup>®</sup> data card.

- 1. From the Home screen, select **Chart**.
- 2. Select **Navigation Chart** or **Fishing Chart**.
- 3. Complete an action:
	- For the GPSMAP 6000 series, use the **Rocker** to select a destination using the cursor  $(\mathbf{\nabla})$ .
- For the GPSMAP 7000 series, touch a destination using the cursor  $\circled{2}$ .
- 4. Select **Navigate To** > **Route To**.
- 5. Indicate the location where you want to make the last turn toward your destination:
	- For the GPSMAP 6000 series, use the **Rocker** to select a last-turn location using the cursor.
	- For the GPSMAP 7000 series, touch a last-turn location using the cursor.
- 6. Select **Add Turn**.
- 7. If you want to add additional turns, repeat steps 5 and 6, working backward from the destination to the present location of your boat.
	- The last turn you add should be where you want to make the first turn from your present location. It should be the turn that is closest to your boat.
- 8. Select **Done** when the route is complete.
- 9. Review the course indicated by the magenta line.

10.Follow the magenta line, steering to avoid land, shallow water, and other obstacles.

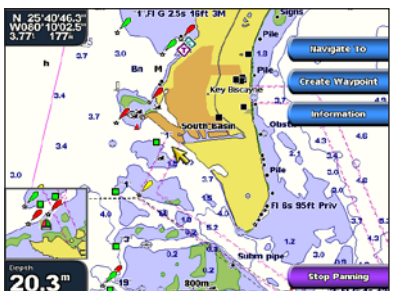

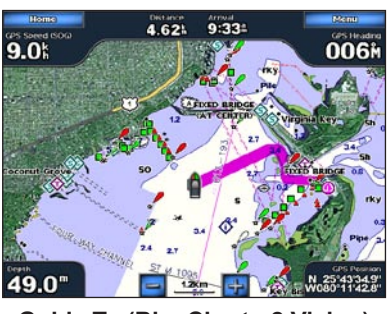

**Go To Guide To (BlueChart g2 Vision)**

# **GARMIN.**

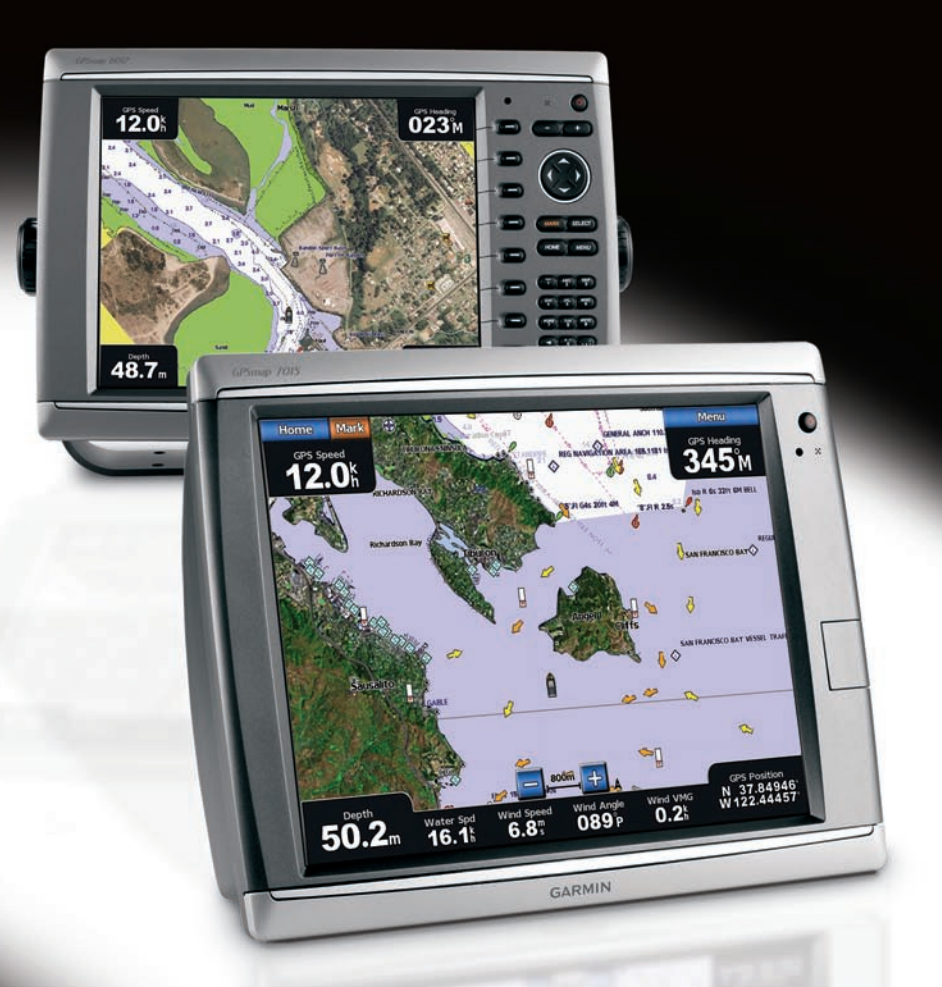

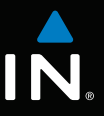

**Destination Selected**

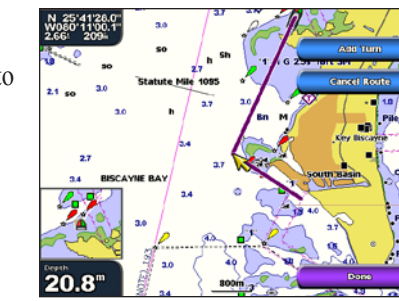

**Turn Selected**

# GPSMAP® 6000/7000 series quick reference guide

### **WARNING**

See the *Important Safety and Product Information* guide in the product box for product warnings and other important information.

### **Turning On the Chartplotter**

Press and release the *D* Power key.

### **Turning Off the Chartplotter**

Press and hold the  $\bigcirc$  **Power** key.

## Turning the Chartplotter On or Off Adjusting the Backlight and the Color Mode Navigating to a Marine Service

## **Marking a Waypoint or an MOB Location Using Combinations Screens**

- 1. From the Home screen, select **Configure** > **System** > **Beeper/Display** > **Backlight** > **Backlight**.
- 2. Adjust the backlight:
	- Select Auto to allow the chartplotter to adjust the backlight automatically, based on ambient light.
	- Select Up or **Down** to adjust the backlight manually.

Go to [www.garmin.com](http://www.garmin.com) for additional documentation and information.

Garmin®, the Gamin logo, GPSMAP®, BlueChart®, and g2 Vision® are trademarks of Garmin Ltd. or its subsidiaries, registered in the USA and other countries. These trademarks may not be used without the express permission of Garmin.

© 2009 Garmin Ltd. or its subsidiaries

November 2009 Part Number 190-01120-01 Rev. A Printed in Taiwan

### **Adjusting the Backlight**

### **Adjusting the Color Mode**

- 1. From the Home screen, select **Configure** > **System** > **Beeper/Display** > **Color Mode**.
- 2. Select **Day Colors**, **Night Colors**, or **Auto**.

## **Marking Your Present Location as a Waypoint**

**NOTE:** You can choose from only the options available to your chartplotter. To increase the number of screens available, use a BlueChart g2 Vision data card or add network devices such as sonar and radar.

From the Home screen, select **Mark**.

### **Creating a Waypoint at a Different Location**

- 1. From the Home screen, select **Information** > **User Data** > **Waypoints** > **New Waypoint** > **Move**.
- 2. Indicate the location of the waypoint:
	- Select Use Chart to move the waypoint while viewing a chart. For the GPSMAP 6000 series, use the **Rocker** to select a new location on the chart. For the GPSMAP 7000 series, touch a new location on the chart. Select **Move Waypoint**.
	- Select Enter Position to move the waypoint using coordinates. For the GPSMAP 6000 series, use the **Rocker** to enter the coordinates of the new location. For the GPSMAP 7000 series, use the on-screen keyboard. Select **Done**.

## **Marking and Navigating to an MOB Location**

When you mark a waypoint, you can designate it as a man overboard (MOB) location.

From any screen, select **Mark** > **Man Overboard**. An international MOB symbol marks the active MOB point and the chartplotter sets a course back to the marked location using the Go To feature.

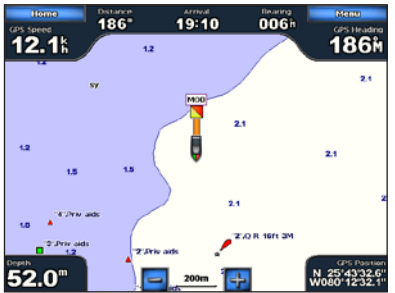

### **Selecting a Combination**

**NOTE:** When using Auto Guidance, a gray line within any part of the magenta line indicates that Auto Guidance cannot calculate part of the Auto Guidance line. This is due to the minimum safe water depth and the minimum safe obstacle height settings.

- 1. From the Home screen, select **Combinations**.
- 2. Select a combination.

## **Customizing the Combinations Screen**

- 1. From the Home screen, select **Combinations**.
- 2. Select a combination.
- 3. Select **Menu** > **Change Combination**.
- 4. Complete an action:
	- Select **Functions** to select the number of combination screens. Select a number.
	- Select **Layout** > Vert. to arrange the screens in a vertical layout.
	- Select **Layout** > **Horiz.** to arrange the screens in a horizontal layout.
	- Select **Data Bar** > **On** to show the horizontal bar that contains the data fields.
	- Select a numbered option, such as 1. Nav Chart or 2. Sonar in the image above, to change the type of information shown in the corresponding screen.

5. Select **Done**.

### **Navigating to a Marine Services Destination**

### **CAUTION**

**NOTE:** Auto Guidance is available with a preprogrammed BlueChart g2 Vision data card.

The Auto Guidance feature of the BlueChart g2 Vision data card is based on electronic chart information. That data does not assure obstacle and bottom clearance. Carefully compare the course to all visual sightings and avoid any land, shallow water, or other obstacles that may be in your path.

When using Go To, a direct course and a corrected course may pass over land or shallow water. Use visual sightings and steer to avoid land, shallow water, and other dangerous objects.

1. From the Home screen, select **Where To?** > **Offshore Services**.

2. Select the marine service category to which you want to navigate.

The chartplotter shows a list of the 50 nearest locations and the distance and bearing to each.

- 
- 
- 
- 3. Select a destination.

**Tip**: Select **Next Page** to view additional information or to show the location on a chart.

• Select **Go To** to navigate directly to the location.

• Select **Route To** to create a route to the location, including turns.

• Select Guide To to use Auto Guidance.

- 4. Select **Navigate To**.
- 5. Complete an action:
	-
- 
- 

6. Review the course indicated by the magenta line.

7. Follow the magenta line, steering to avoid land, shallow water, and other obstacles.

**Man Overboard**

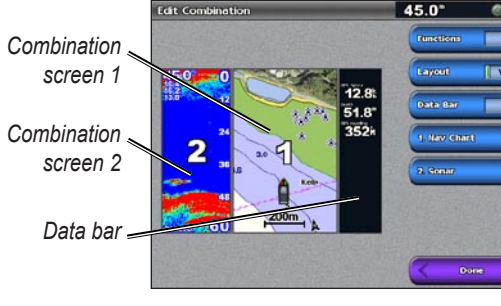